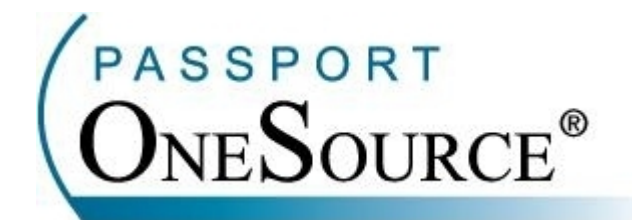

## **TRAINING MANUAL**

**Eligibility - Batching** 

**Welcome to Passport OneSource**®**! This manual is intended to supplement your training with Passport Health Communications. Please remember that Passport offers FREE Online training to your facility at any time.** 

Confidential and Proprietary Information. This document and the software and services described herein are the confidential and proprietary information of Passport Health Communications, Inc. The document is intended for review by customers and their approved users only and should not be distributed to any other third party or persons.

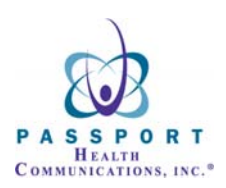

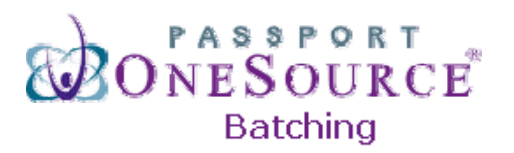

**Welcome to the Batching section of OneSource! This section will allow you to enter multiple patients at one time to create a "batch." Over the next few pages we will explain the process for Eligibility batching.** 

**To begin, simply choose the payer you desire as displayed below. For this example we will choose Medi-Cal.** 

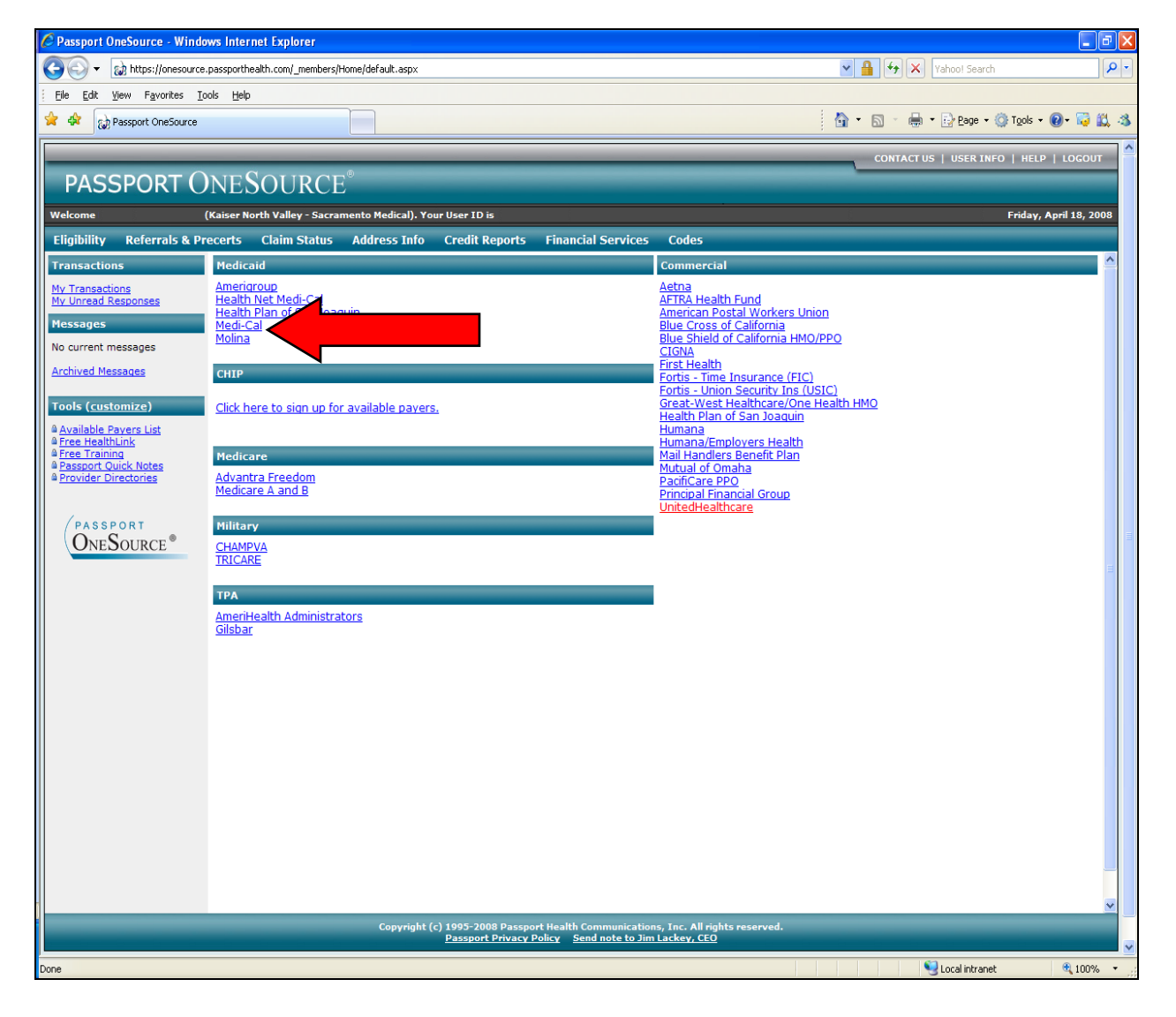

**Once you have chosen your desired payer your entry screen will appear as displayed below.** 

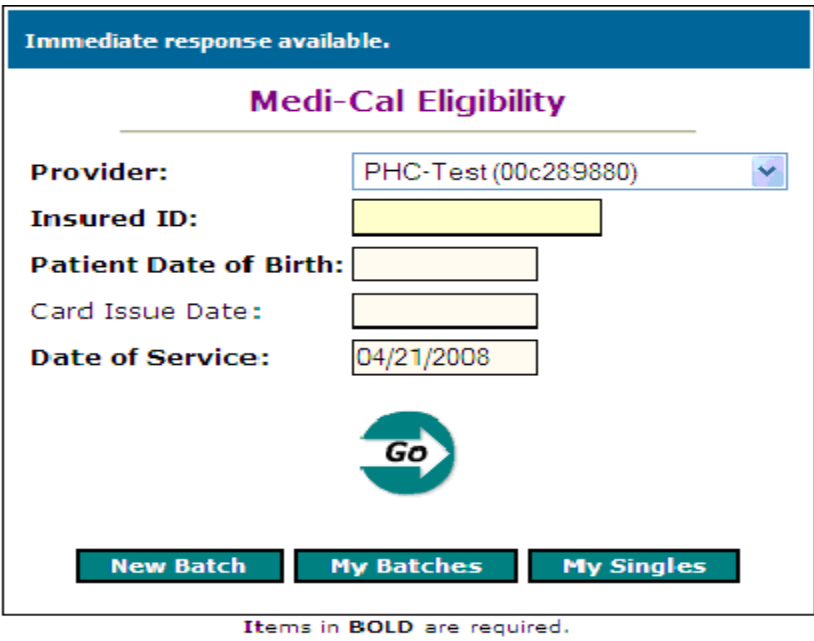

**To begin your batch, simply click "New Batch."** 

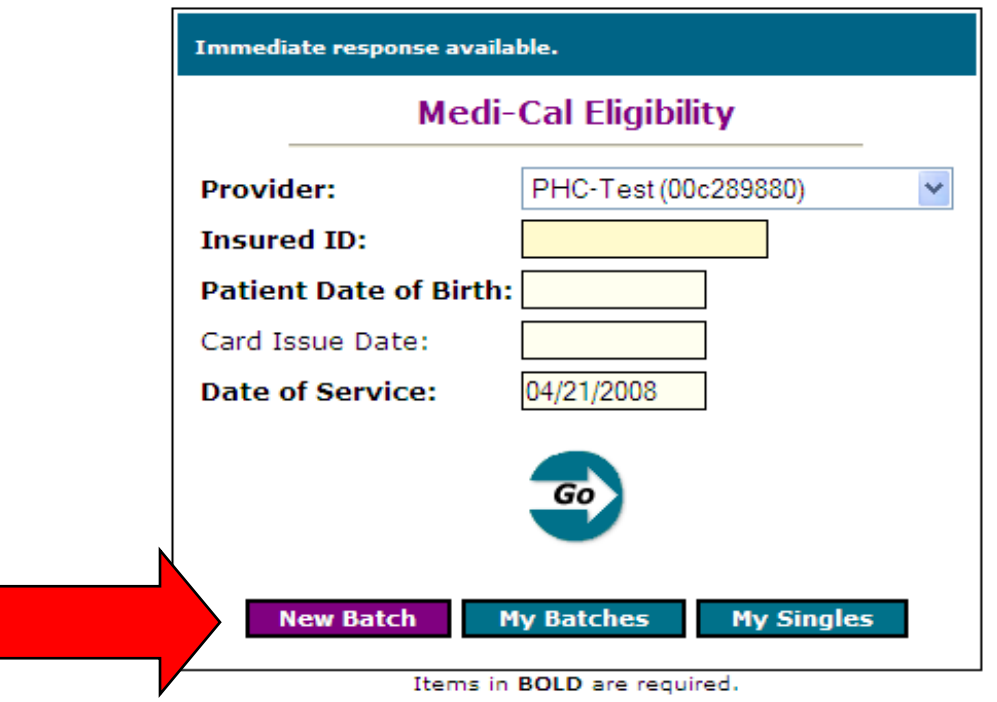

**Once you click "New Batch" a pop-up box will appear.** 

**You will first notice a Batch ID number, in this case 001. This identifies the number of batches you have run for that day.** 

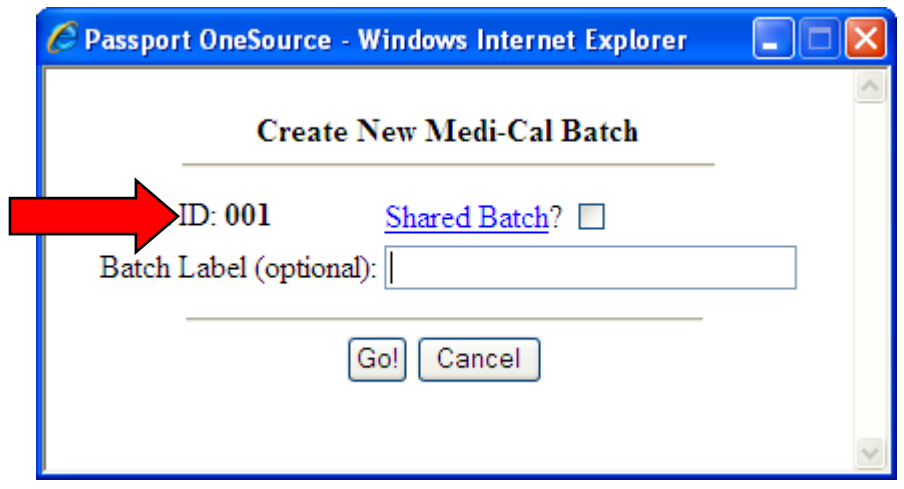

**Next, you have the option to share your batch. By clicking the "Shared Batch" box you will share your responses with everyone at your facility.** 

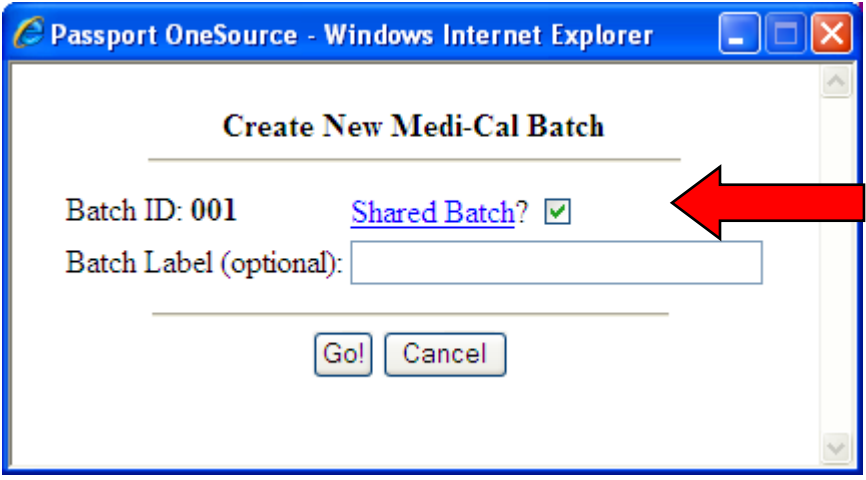

**You will also have the option to label your batch. For this example we labeled the batch "My Monday Medi-Cal Batch."** 

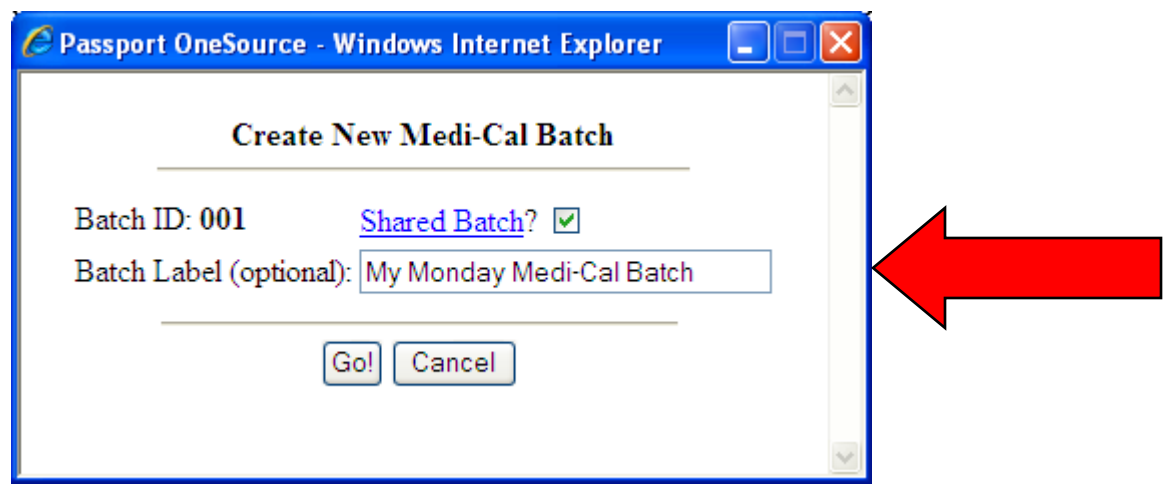

**Once you have completed this you are ready to hit the "Go!" button as displayed below.** 

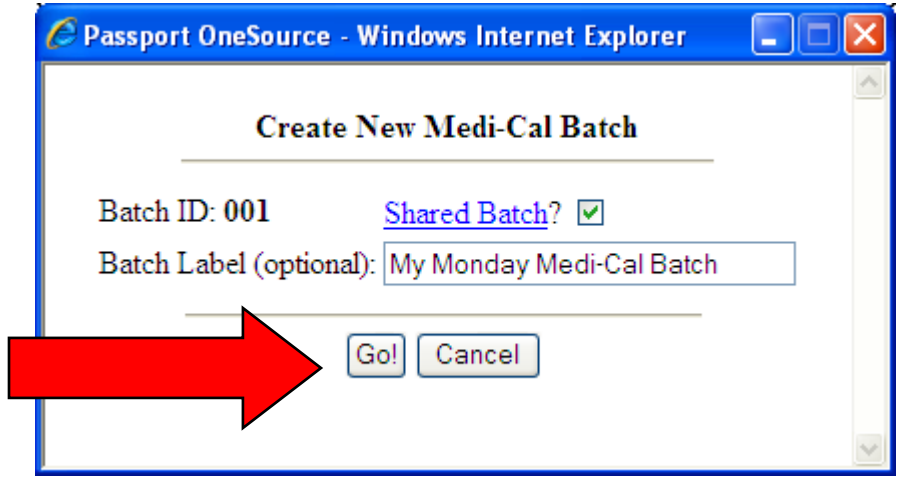

**Once you click the "Go" button, your screen will refresh. You are now in "Batch Mode." The "Batch Box" shown below identifies the batch by the batch number and title (if you chose to title the batch) and the "Last Inquiry" which in this example is "None."** 

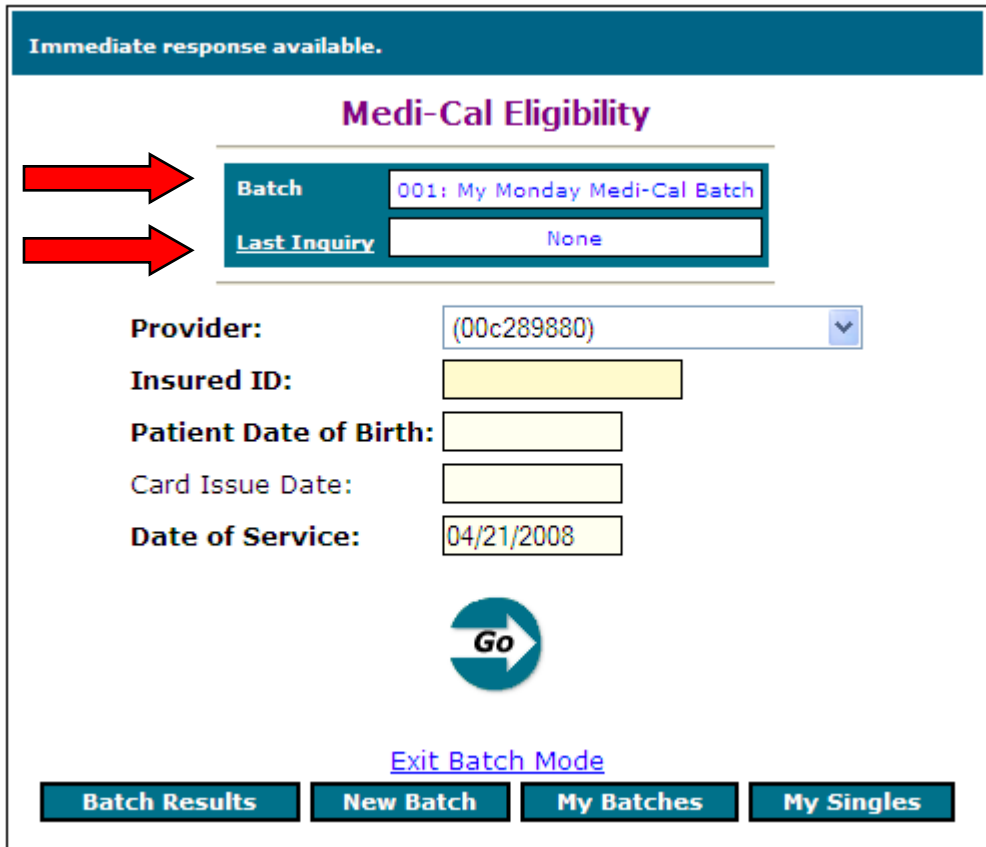

Items in BOLD are required.

**Next, begin by entering your first patient's information and click the "Go" button.** 

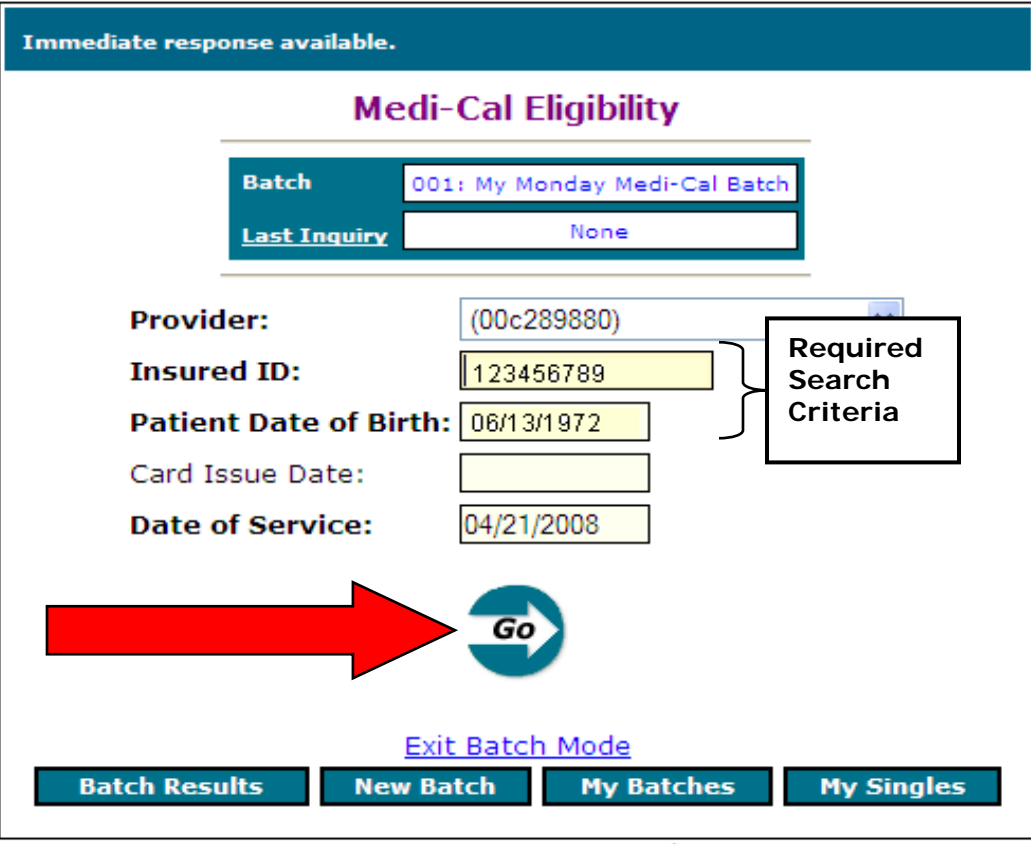

Items in BOLD are required.

**Once you have clicked the "Go" button your information will move from the search fields into the "Batch Box" as shown below. Now, instead of displaying "Last Inquiry: None", you should see "Last Inquiry: #1" and the search criteria that was input.** 

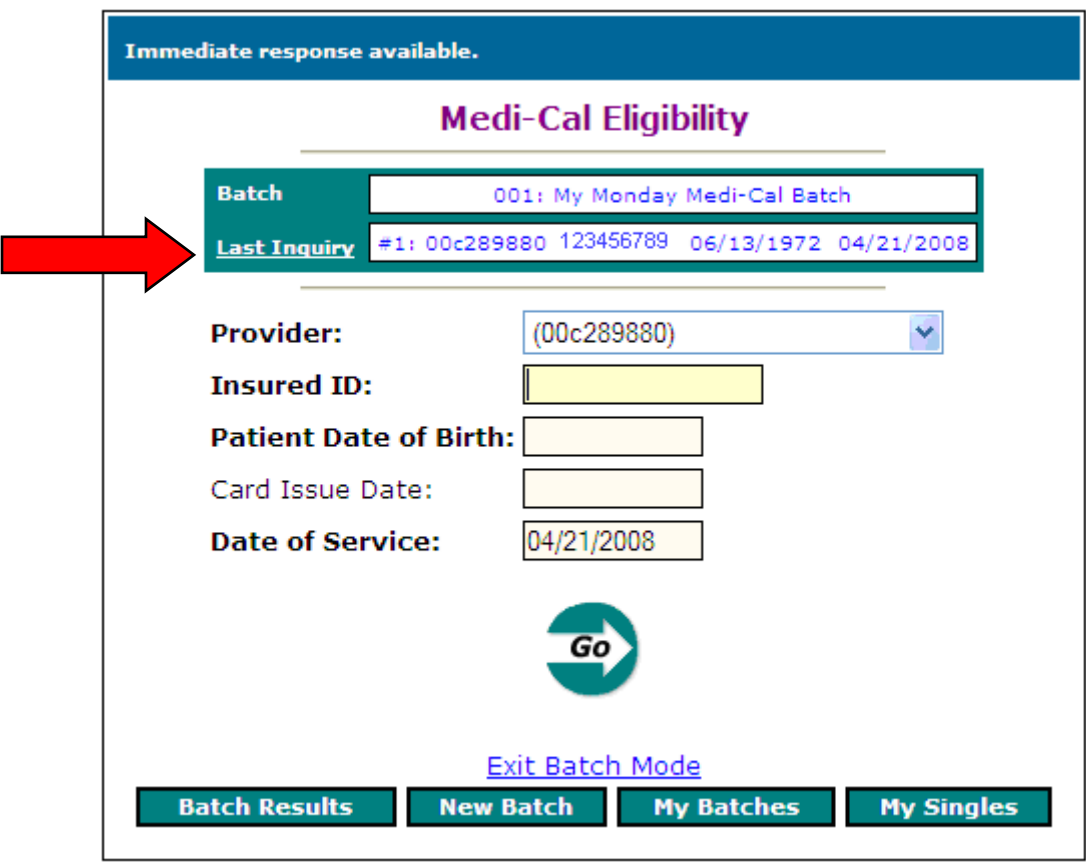

Items in BOLD are required.

**You are now ready to enter your second patient. Simply enter the patient's information as displayed below.** 

**\*NOTE: For this example we have entered the SAME patient twice.** 

**Once you have entered your second patient click "Go."** 

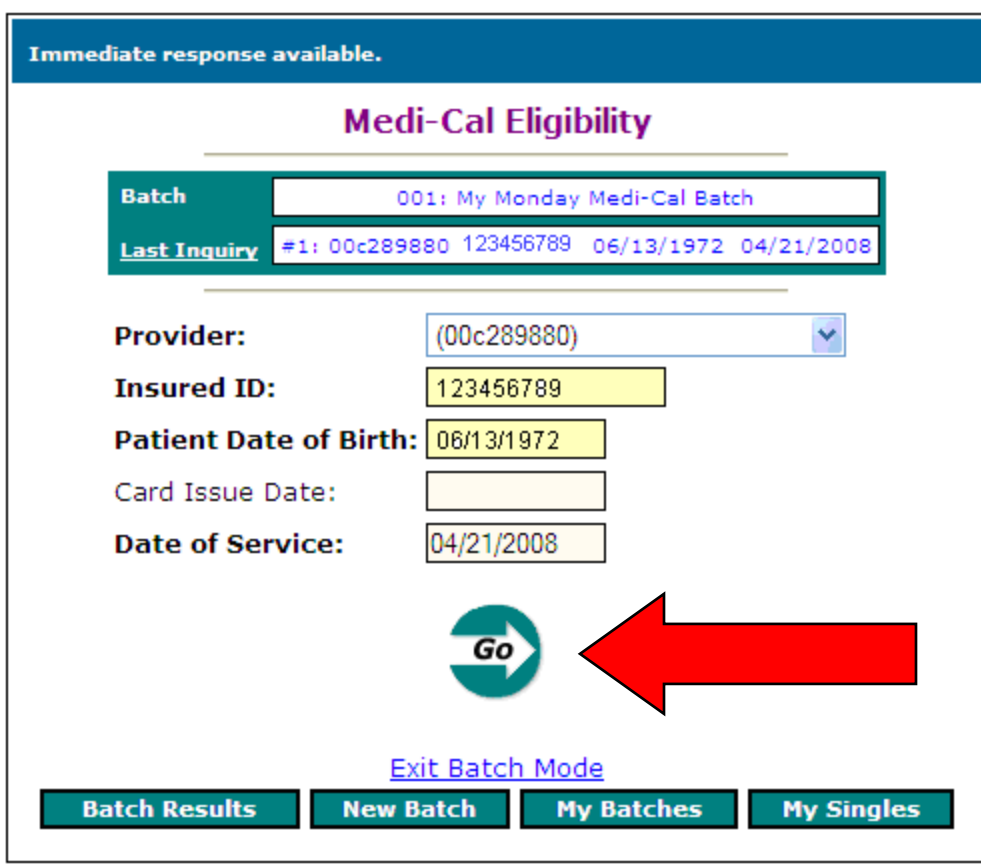

Items in BOLD are required.

**Once again, when you click the "Go" button your information will move from the search fields into the "Batch Box" as displayed below. You should now have 2 inquiries in the "Last Inquiry" section.** 

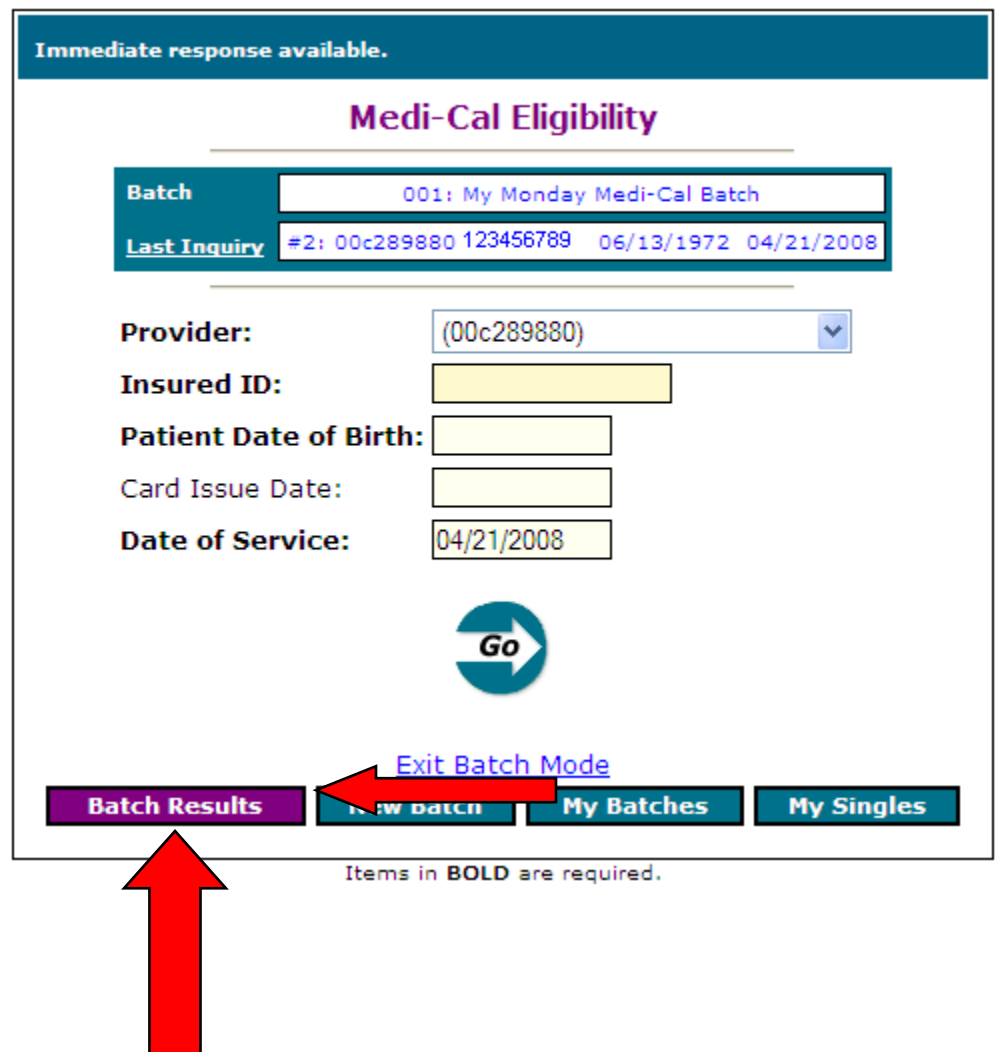

**Once you have entered all of the patients in your batch, you can retrieve the results by simply clicking "Batch Results."**

**Once you have clicked "Batch Results" a new window will open and the following information will be shown. This will be a summary view of the eligibility results for the patients you entered.** 

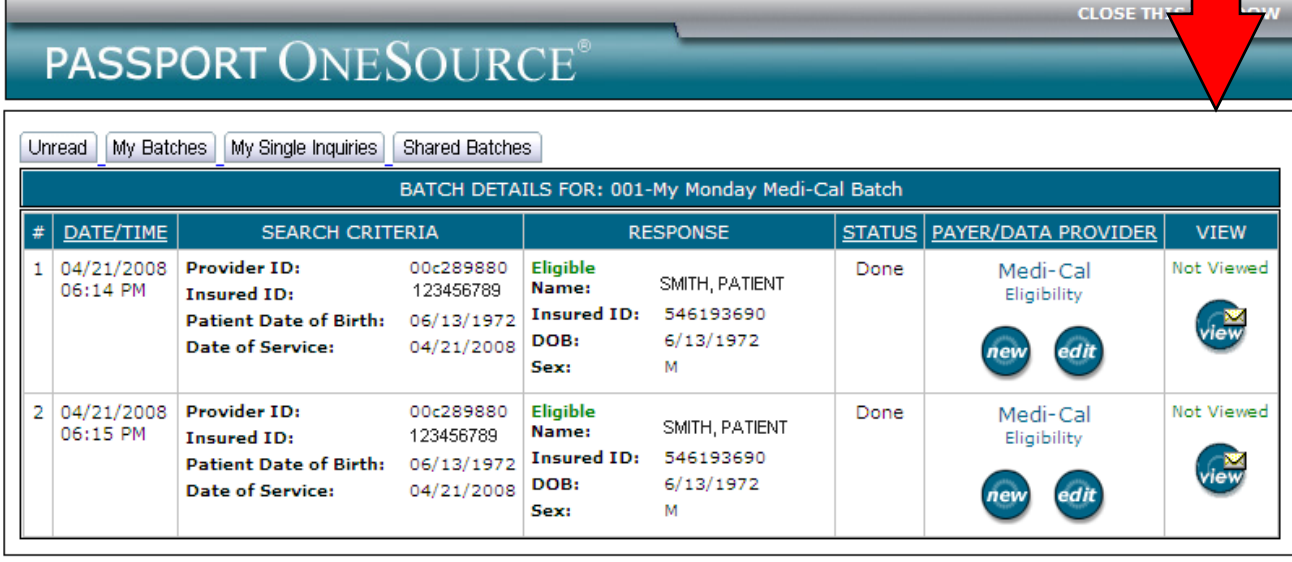

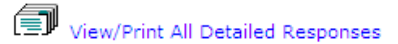

**To view a particular response, simply click the envelopes under "View" on the right hand side.** 

**CLOSE THIS WINDOW** 

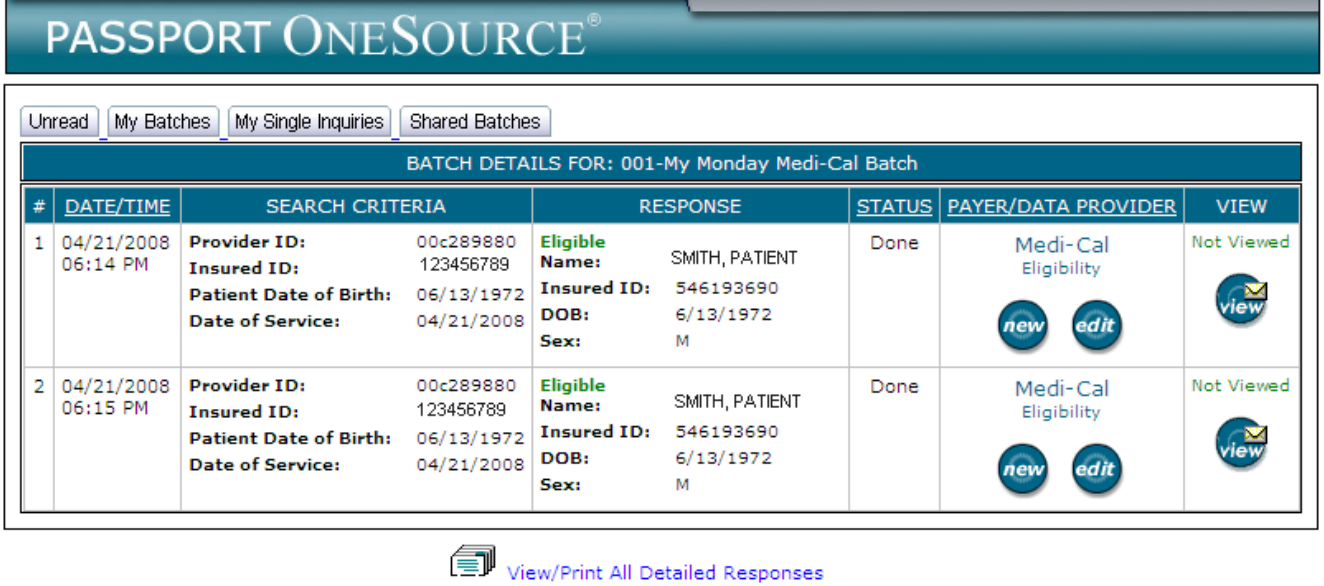

**To view all of the responses at one time, simply click "View/Print All Detailed Responses" at the bottom of the screen.** 

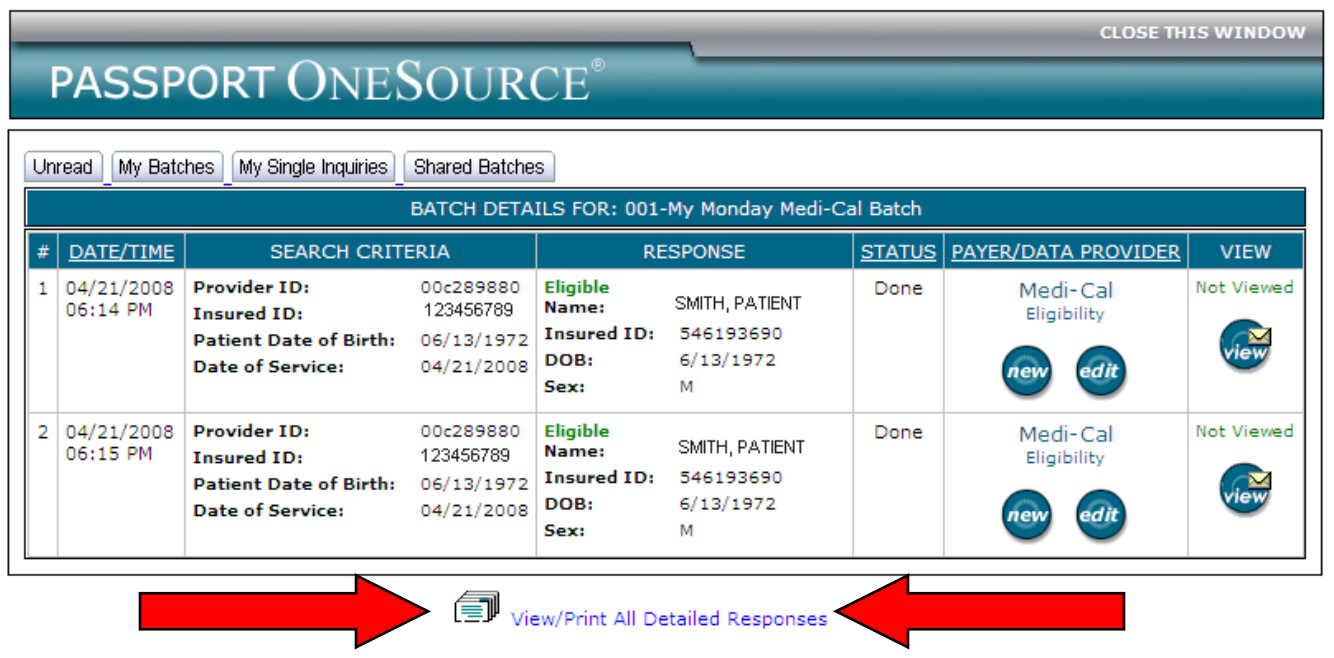

**When you click "View/Print All Detailed Responses," it will display a new window containing each response you ran in that particular batch. They will be identified by the response number at the top.** 

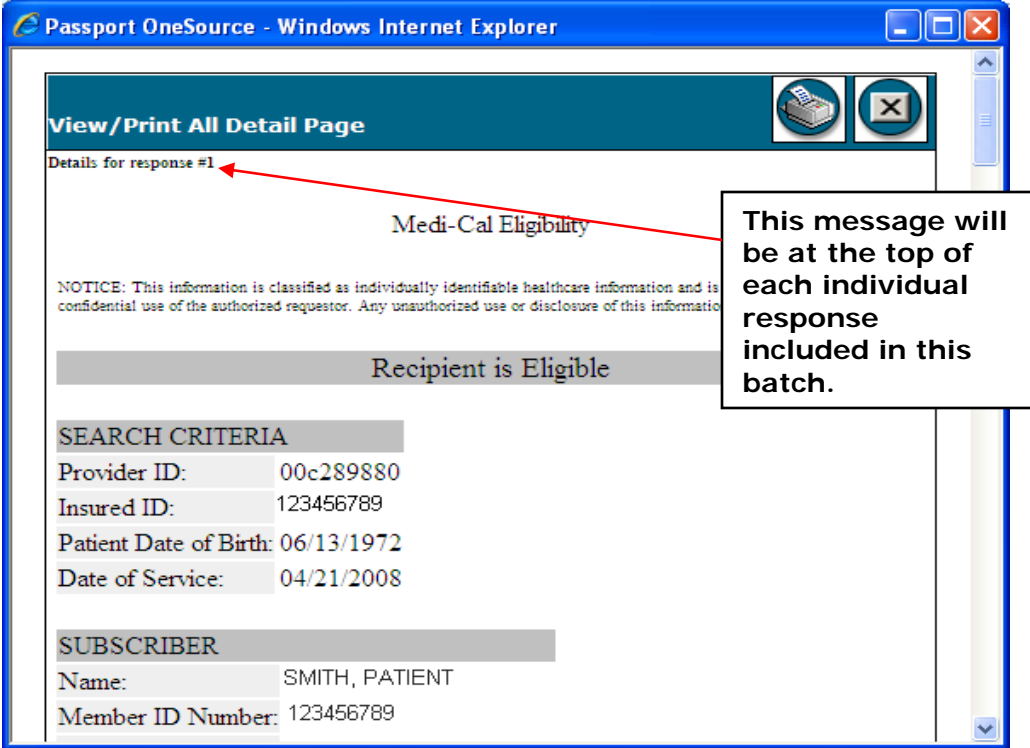

**By clicking the printer icon you have the ability to print out every single response in that batch with a single button.** 

**\*NOTE: There will be a page break in between each response.**ΘI C Passport OneSource - Windows Internet Explorer **View/Print All Detail Page** Details for response #1 Medi-Cal Eligibility NOTICE: This information is classified as individually identifiable healthcare information and is intended strictly for the confidential use of the authorized requestor. Any unauthorized use or disclosure of this information is prohibited. Recipient is Eligible **SEARCH CRITERIA** Provider ID: 00c289880 123456789 Insured ID: Patient Date of Birth: 06/13/1972 Date of Service: 04/21/2008 **SUBSCRIBER** SMITH, PATIENT Name: Member ID Number: 123456789

## **Viewing My Batches and Shared Batches**

**As you learned before, you can view the transactions that you've ran for the past 7 days. This is true for both your Batches and Shared Batches. To access either your Batches or Shared Batches, simply click "My Transactions" from the left side of your home screen.** 

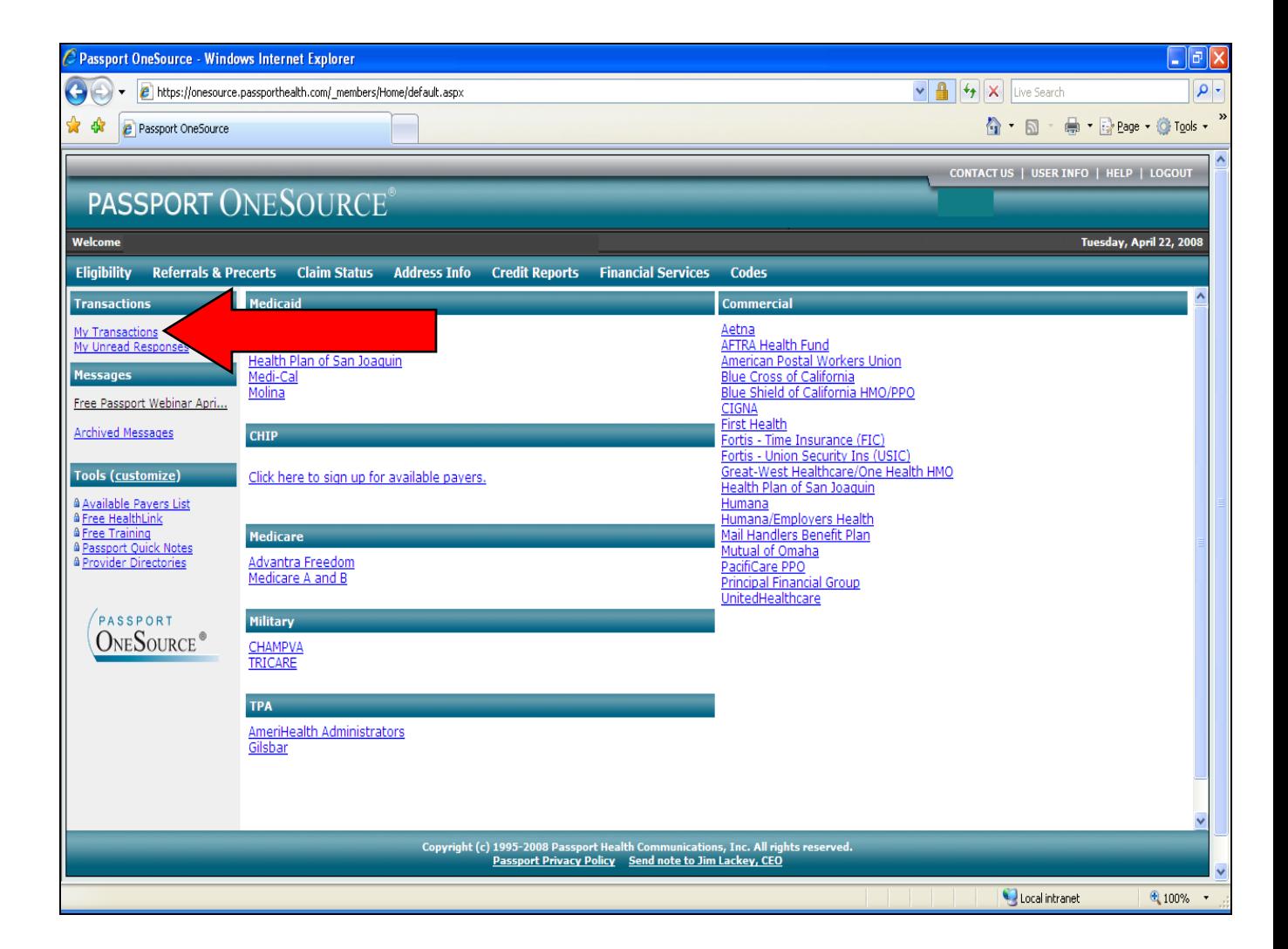

**A new window will open, and the view will be of your "Single Transactions". Simply click "My Batches" to access your current batches.** 

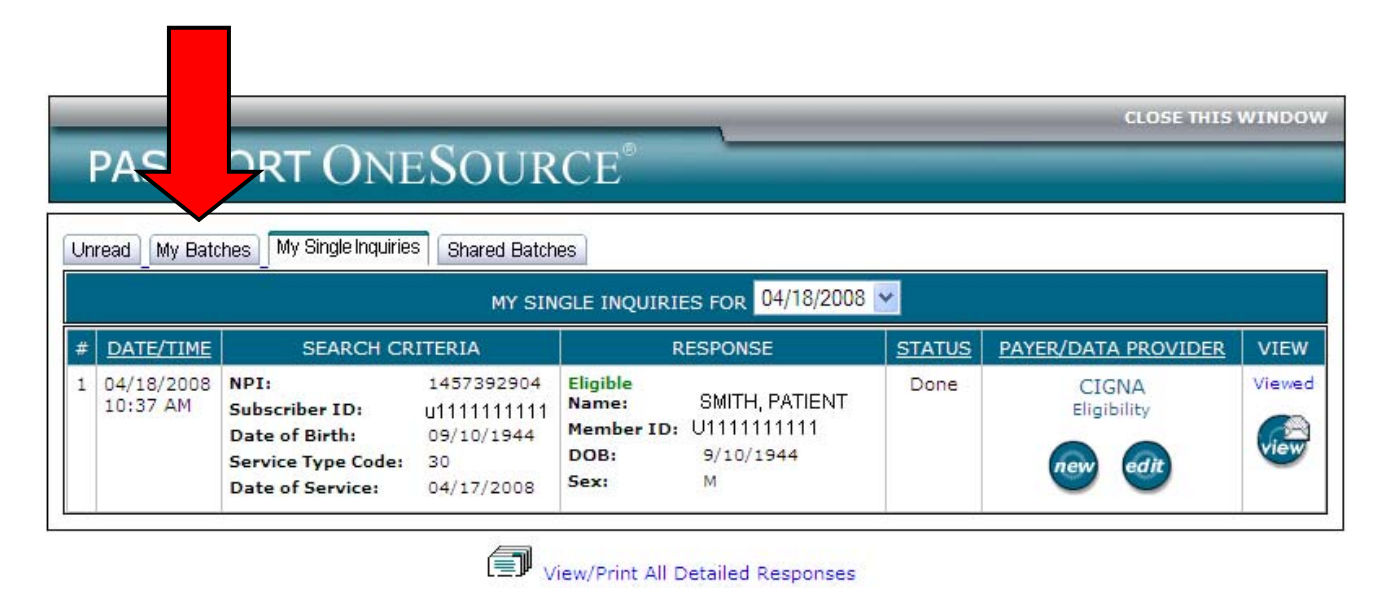

**Your screen will refresh and a summary of your current batches will be displayed.** 

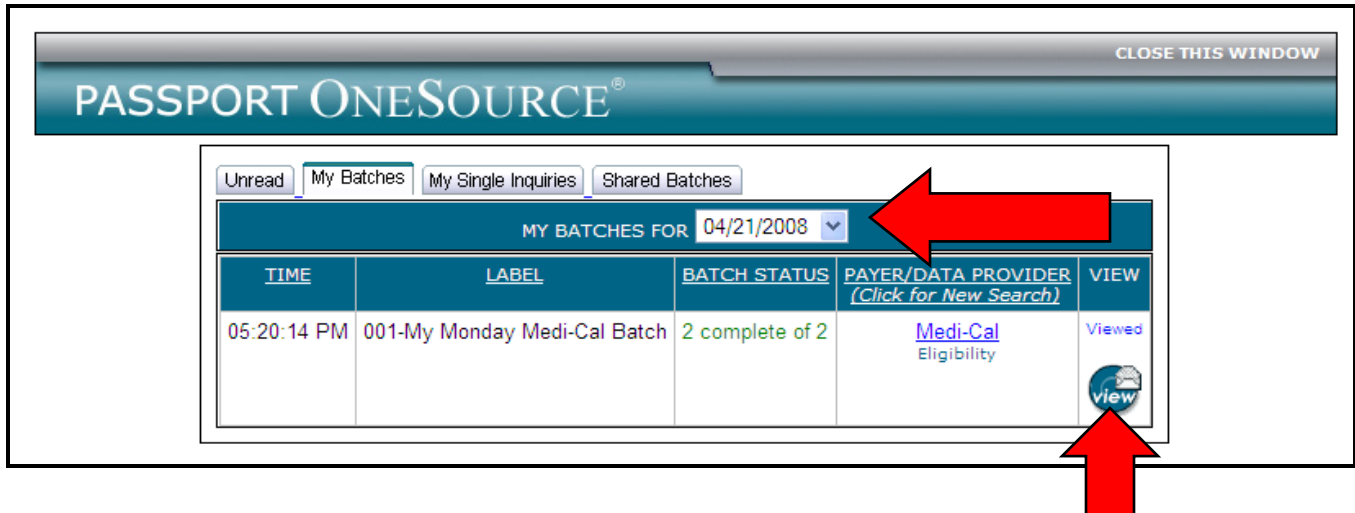

**To view the details of a particular batch, simply click the "View" button. Remember that you can switch the view to a different day by using the drop down menu in the date field.** 

**If you would like to view a listing of all "Shared Batches" for the facility, simply click the tab labeled "Shared Batches."** 

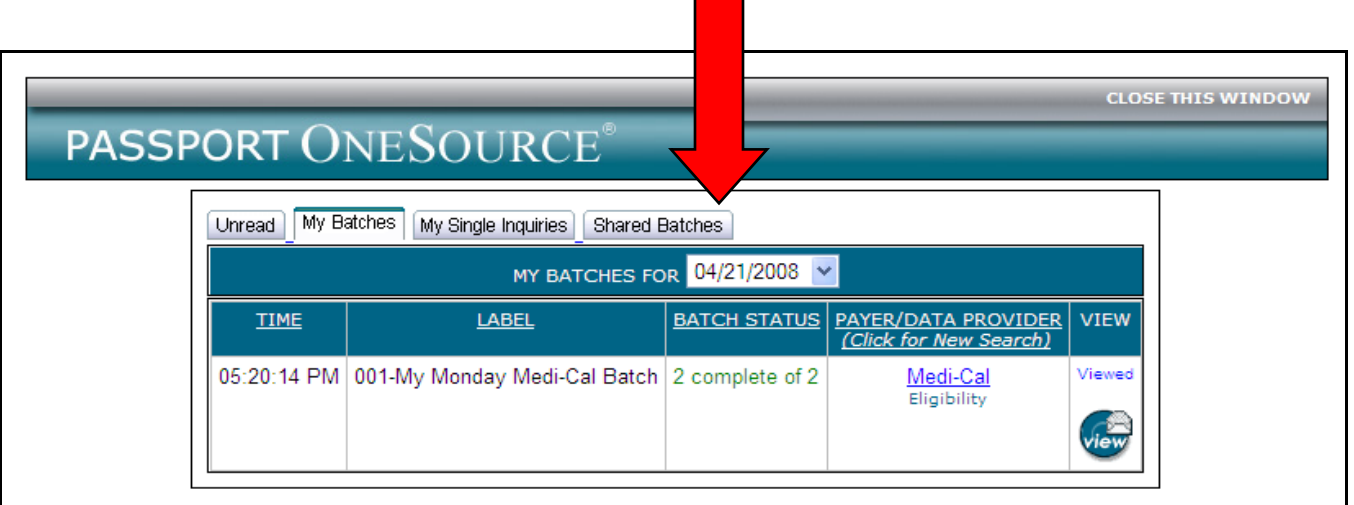

**The "Shared Batches" tab will display every batch that has been shared by anyone at your facility on that particular date. You will notice the name of the user who has shared the batch along with any label or batch description they entered.** 

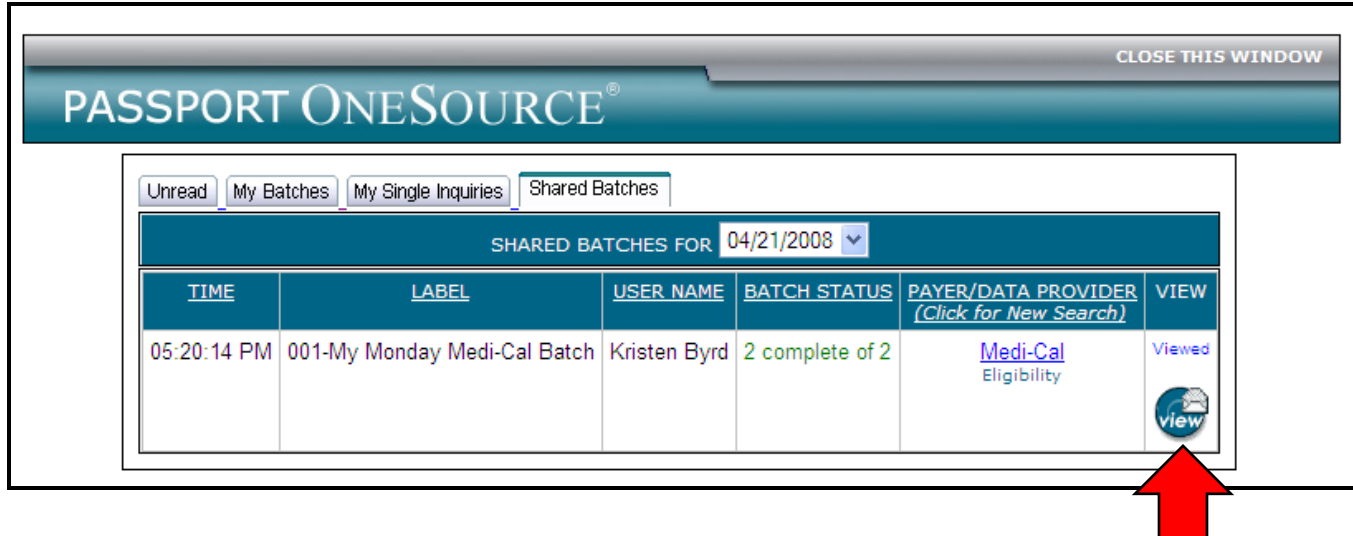

**To view the results of a shared batch, simply click the envelope button under "View." The results will display exactly the same as they did before in "My Batches."**